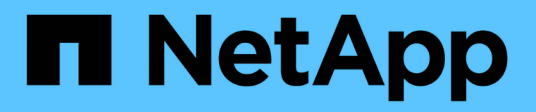

## **EF300 y EF600**

E-Series Systems

NetApp July 26, 2024

This PDF was generated from https://docs.netapp.com/es-es/e-series/install-hw-ef600/index.html on July 26, 2024. Always check docs.netapp.com for the latest.

## **Tabla de contenidos**

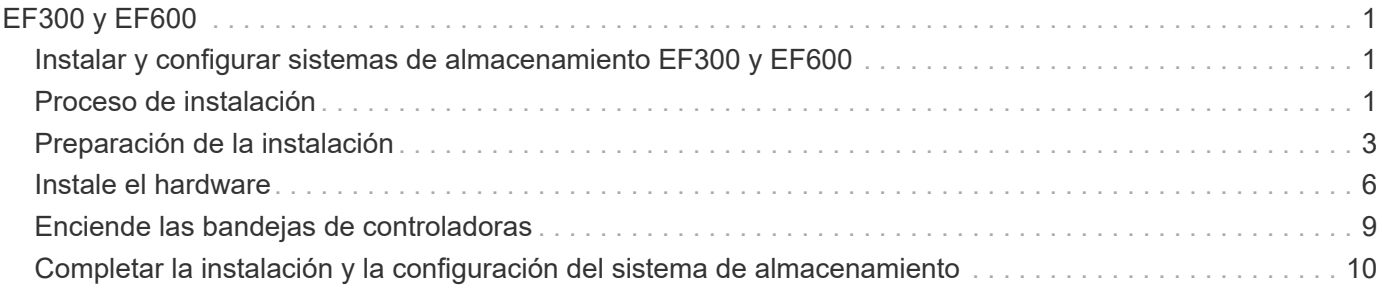

# <span id="page-2-0"></span>**EF300 y EF600**

## <span id="page-2-1"></span>**Instalar y configurar sistemas de almacenamiento EF300 y EF600**

Descubra cómo instalar y configurar el sistema de almacenamiento EF300 o EF600.

Puede elegir uno de los siguientes formatos para guiarle en la instalación y configuración del nuevo sistema de almacenamiento.

• **PDF**

Esto es un ["Presentación en PDF"](https://library.netapp.com/ecm/ecm_download_file/ECMLP2851449) de instrucciones paso a paso con enlaces en directo a contenido adicional.

• **Instrucciones en línea**

Estas son las instrucciones de configuración en línea descritas en este sitio. Empiece por [Preparación de](#page-4-0) [la instalación](#page-4-0) para empezar.

## <span id="page-2-2"></span>**Proceso de instalación**

Antes de instalar y configurar el nuevo sistema de almacenamiento, familiarícese con el proceso de instalación:

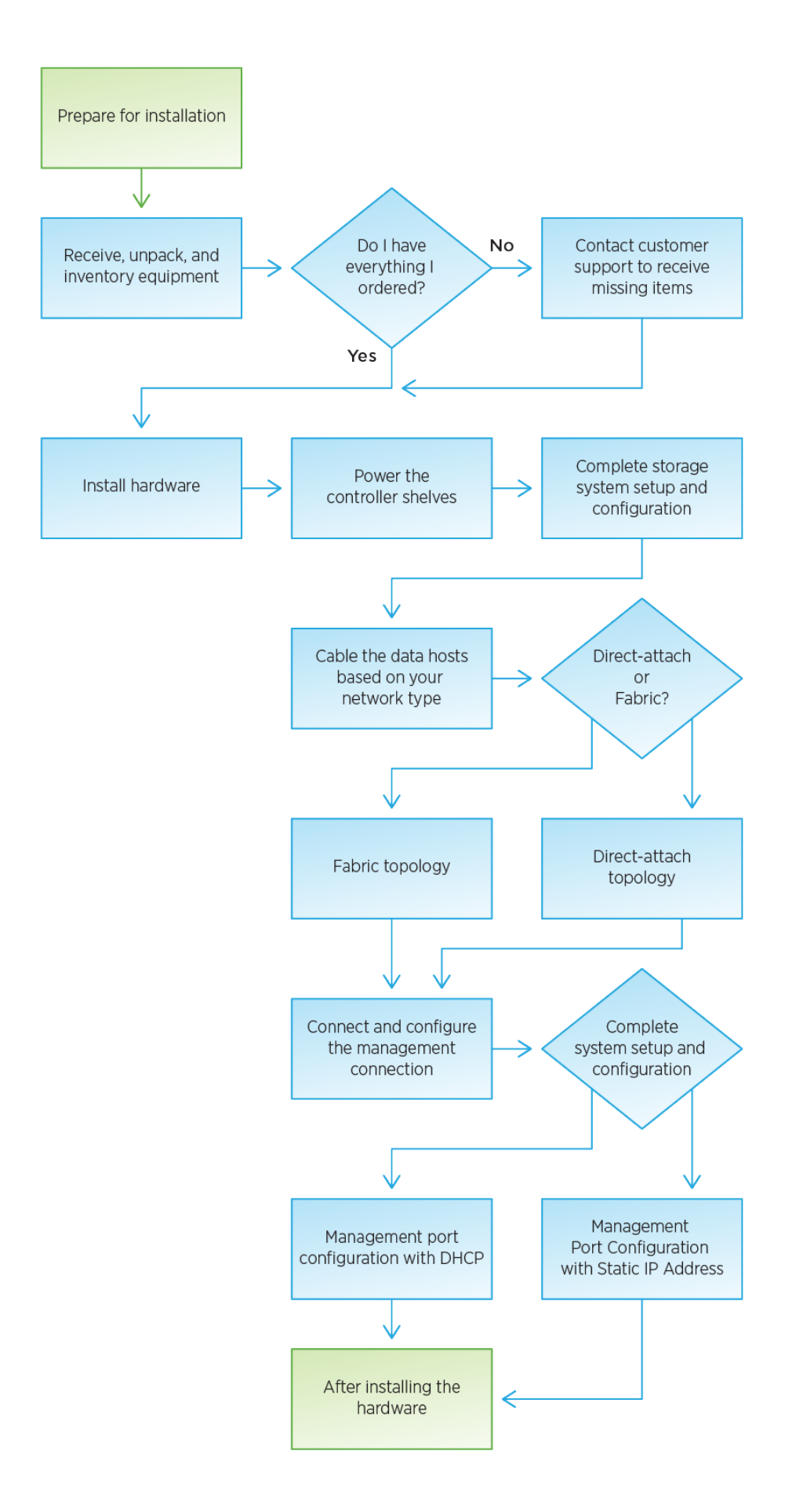

## <span id="page-4-0"></span>**Preparación de la instalación**

Descubra cómo preparar la instalación de su sistema de almacenamiento de las series EF300 o EF600.

#### **Antes de empezar**

Si está realizando el cableado del EF300 para la expansión SAS, revise la siguiente información:

- ["Añada tarjetas de expansión SAS"](https://docs.netapp.com/es-es/e-series/maintenance-ef600/sas-add-supertask-task.html) Para la instalación de la tarjeta de expansión SAS.
- ["Información general sobre el cableado"](https://docs.netapp.com/es-es/e-series/install-hw-cabling/index.html) Para cableado de ampliación SAS.

#### **Pasos**

- 1. Cree una cuenta y registre su hardware en ["Soporte de NetApp".](http://mysupport.netapp.com/)
- 2. Asegúrese de que los siguientes elementos están en la caja que ha recibido.

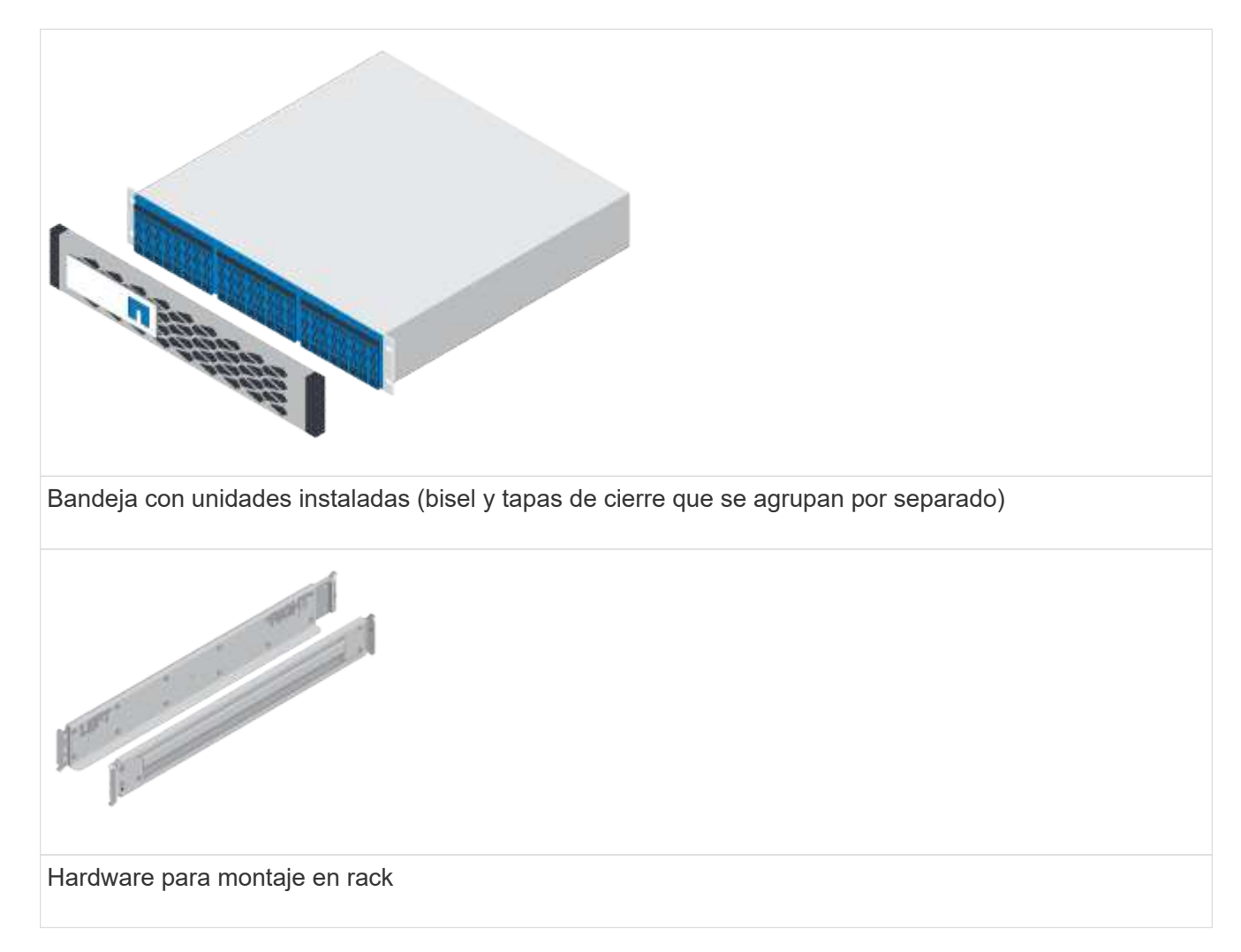

En la siguiente tabla se identifican los tipos de cables que pueden recibir. Si recibe un cable que no aparece en la tabla, consulte ["Hardware Universe"](https://hwu.netapp.com/) para localizar el cable e identificar su uso.

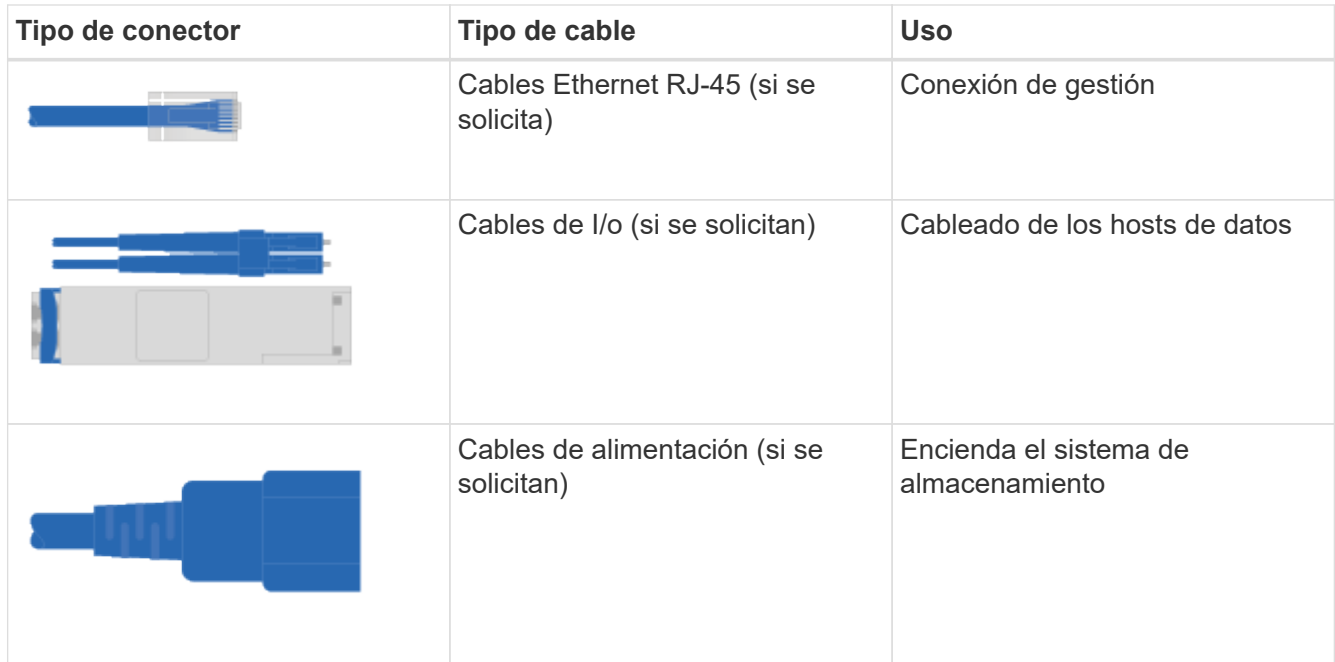

3. Asegúrese de proporcionar los siguientes elementos.

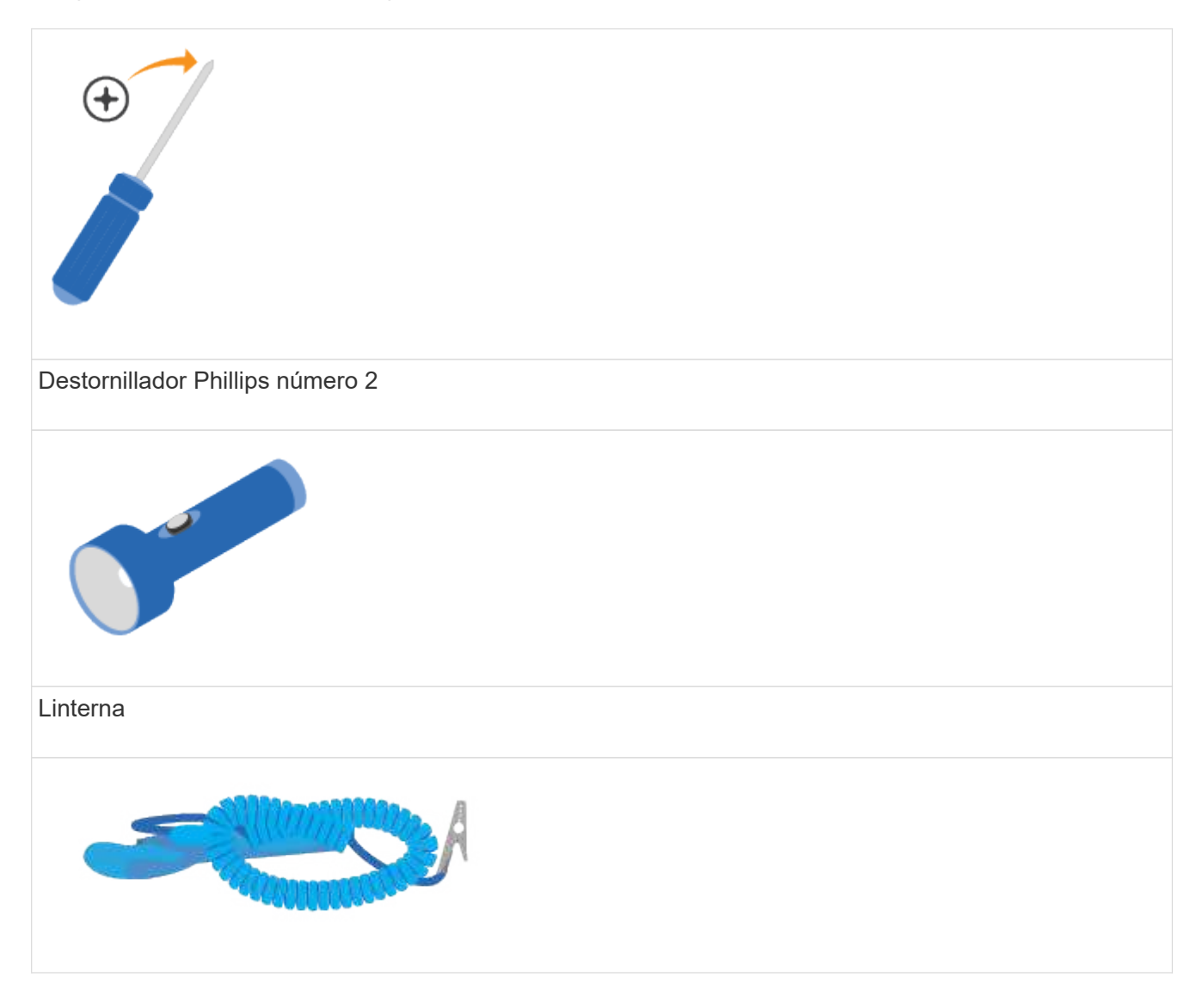

# Correa ESD  $2U$

Espacio en rack 2U: Un espacio estándar de 19 pulgadas (48.30 cm) en rack para colocar estanterías 2U de las siguientes dimensiones.

**Profundidad**: 19.0 pulg. (48.3 cm)

**Anchura**: 17.6 pulg. (44.7 cm)

• Altura\*: 3.34 pulg. (8.48 cm)

#### **Bandeja**: 24 unidades

• Peso máximo\*: 27.4 kg (60.5 lb)

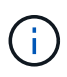

El uso de armarios de terceros puede provocar que los cables de alimentación restrinjan el acceso a la controladora.

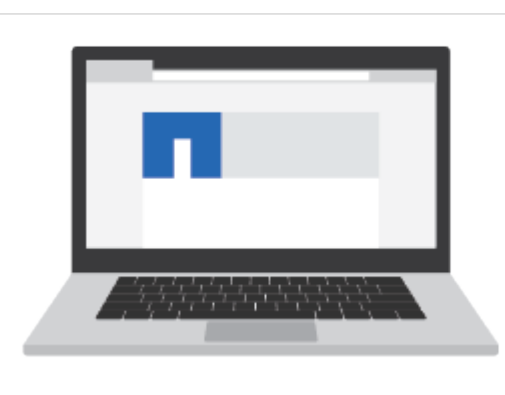

Un navegador compatible para el software de gestión:

- Google Chrome (versión 89 y posteriores)
- Microsoft Edge (90 y posteriores)
- Mozilla Firefox (versión 80 y posteriores)
- Safari (versión 14 y posteriores)

## <span id="page-7-0"></span>**Instale el hardware**

Puede instalar un sistema de almacenamiento EF300 o EF600 en un rack de dos parantes o en un armario del sistema de NetApp.

#### **Antes de empezar**

Asegúrese de hacer lo siguiente:

- Registre su hardware en ["Soporte de NetApp"](http://mysupport.netapp.com/).
- Prepare un área de trabajo plana y sin estática.
- Tome precauciones antiestáticas.

#### **Pasos**

- 1. Desembale el hardware.
	- a. Extraiga el contenido e haga un inventario del hardware incluido contra el recibo del embalaje.
	- b. Antes de continuar, lea todas las instrucciones.
- 2. Instale los rieles.

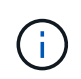

Para evitar que el equipo se caiga, instale la tornillería desde la parte inferior del bastidor o armario hasta la parte superior.

Si se incluyeron instrucciones con el hardware para montaje en rack, consulte ellos para aprender cómo instalar los rieles. Para obtener instrucciones adicionales para el montaje en rack, consulte ["Hardware](https://docs.netapp.com/es-es/e-series/rackmount-hardware.html) [para montaje en rack".](https://docs.netapp.com/es-es/e-series/rackmount-hardware.html)

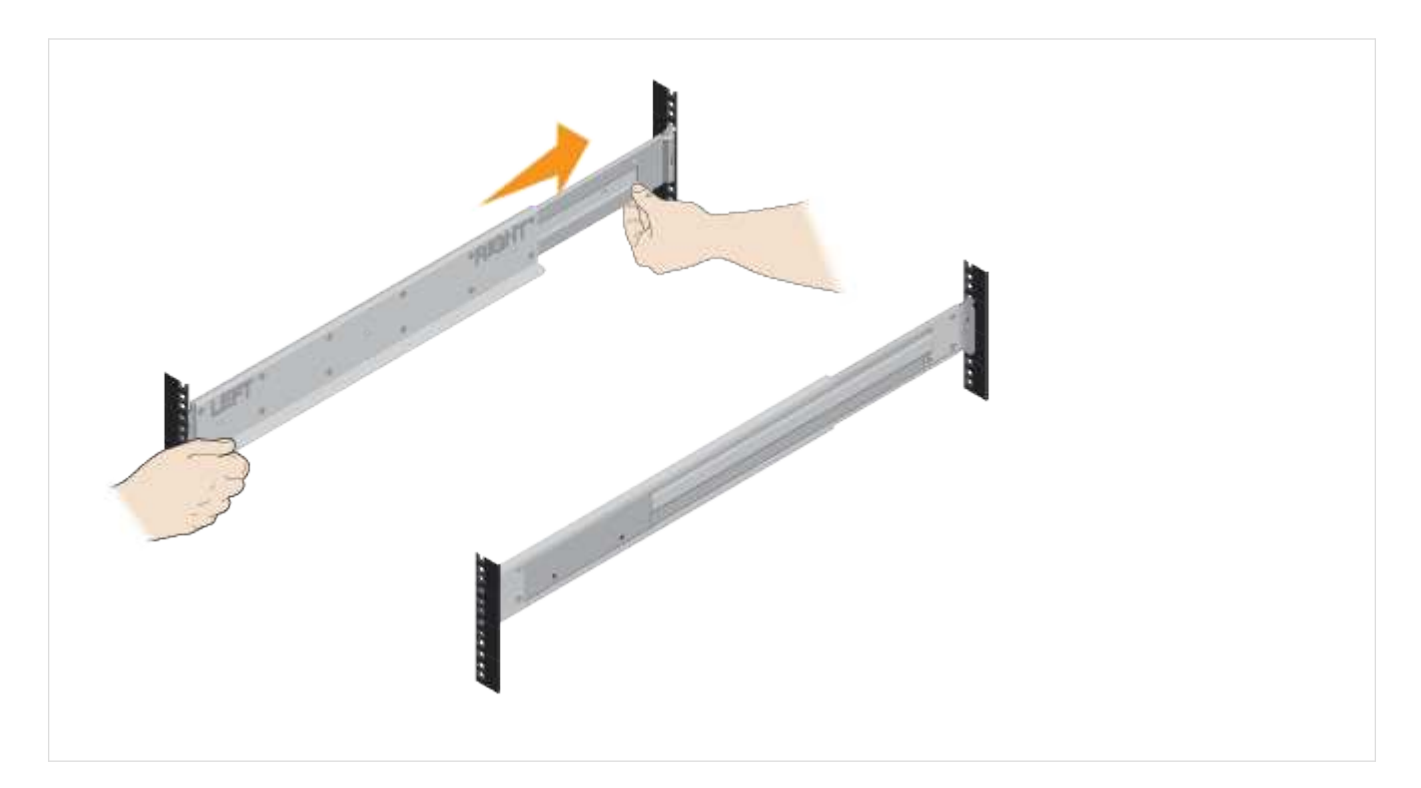

3. Instale la bandeja.

÷

a. Si va a instalar varias bandejas, comience la instalación desde la parte inferior hasta la parte superior del armario. Coloque la parte posterior de la estantería sobre los rieles.

Al instalar la estantería, utilice un elevador de equipo con dos personas.

b. Apoye la estantería desde la parte inferior y deslícela en el armario.

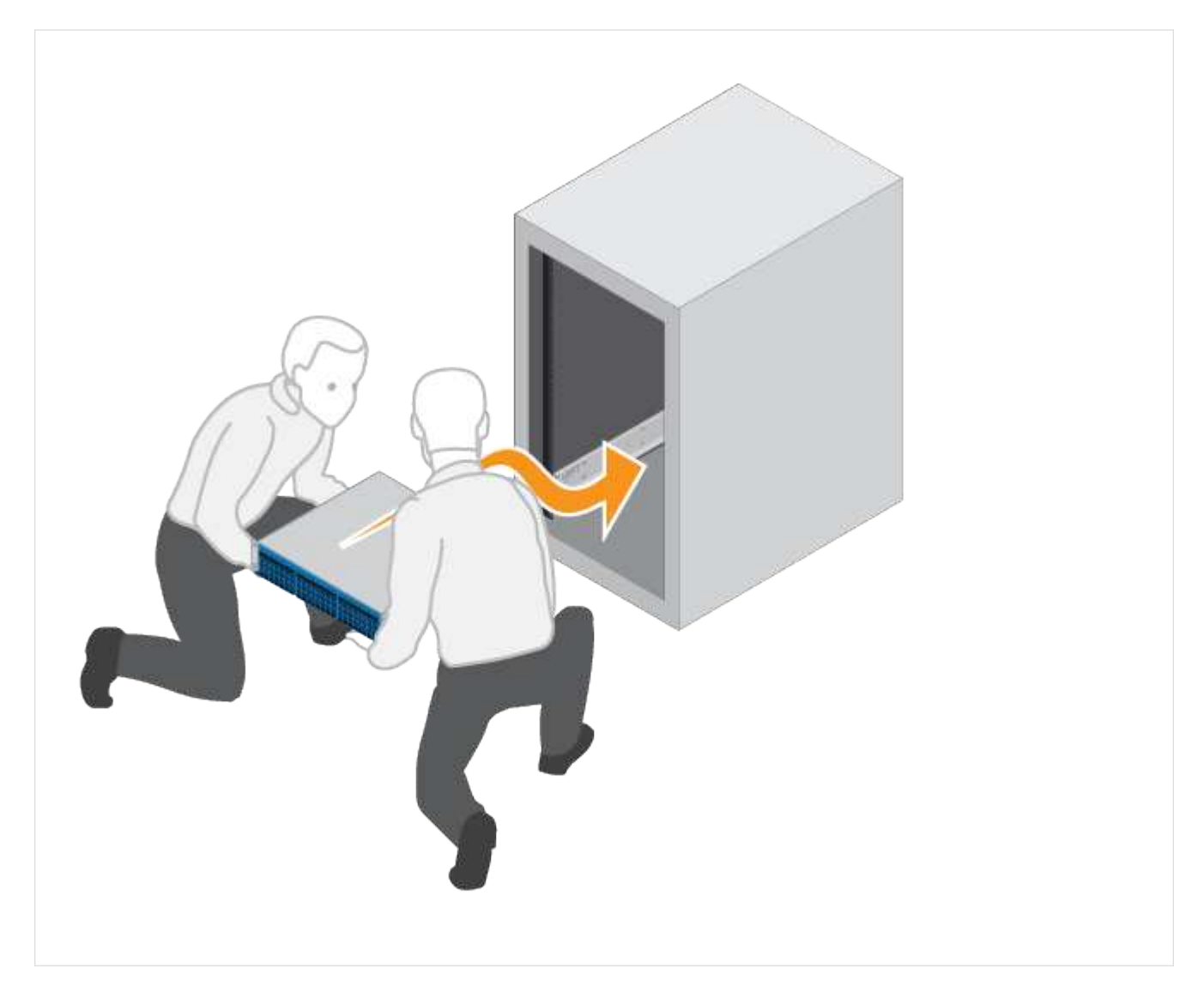

4. Asegure la bandeja.

Para obtener más información, consulte ["Hardware para montaje en rack"](https://docs.netapp.com/es-es/e-series/rackmount-hardware.html).

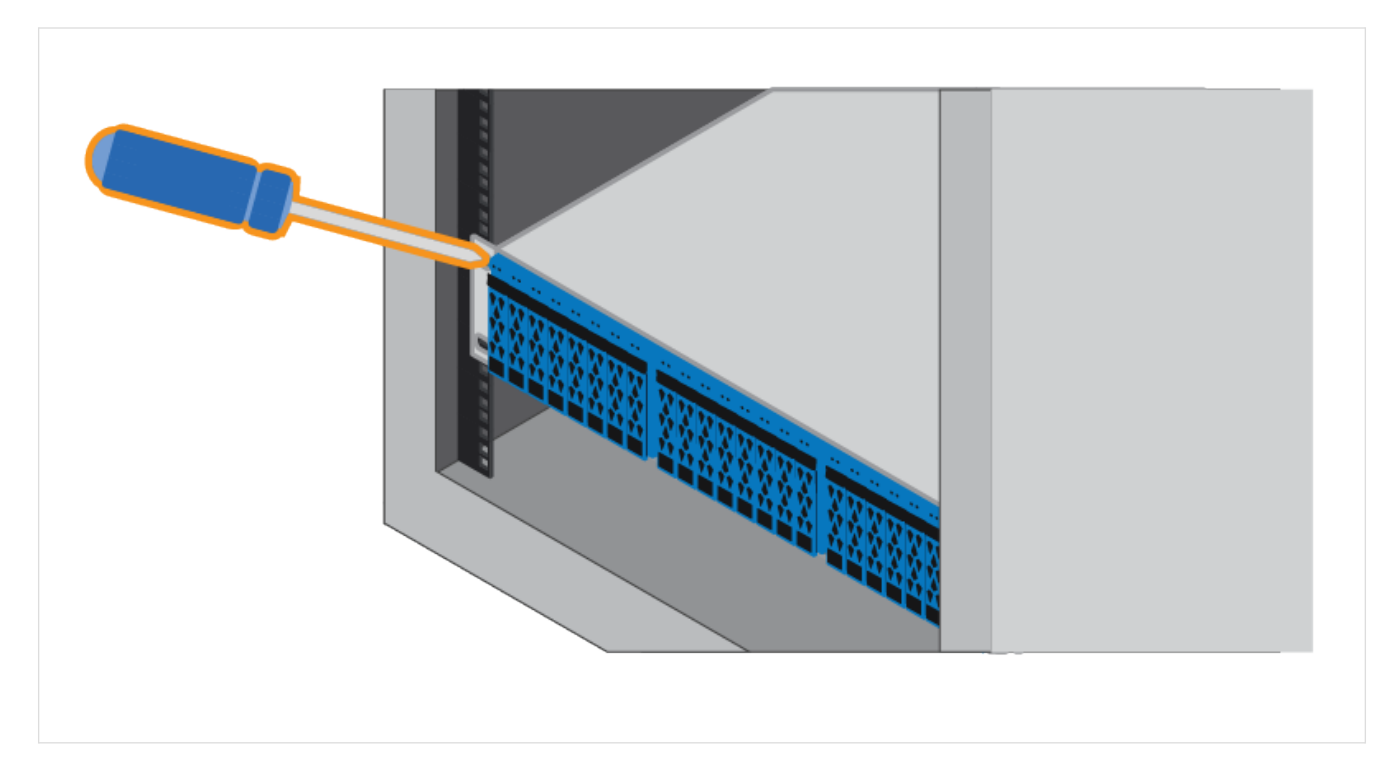

5. Instale la placa frontal.

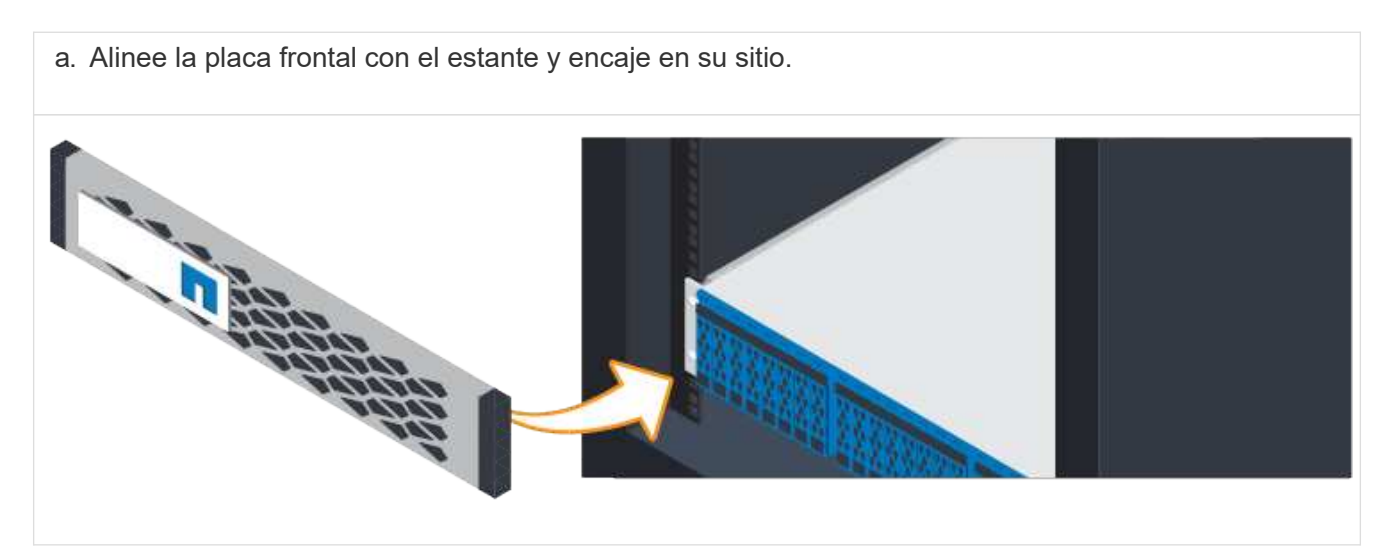

## <span id="page-10-0"></span>**Enciende las bandejas de controladoras**

Aprenda a conectar los cables de alimentación y a encender las bandejas de unidades.

#### **Antes de empezar**

Asegúrese de hacer lo siguiente:

- Instale el hardware.
- Tome precauciones antiestáticas.

#### **Pasos**

1. Conecte los cables de alimentación, uno a cada controladora (EF600 se muestra a continuación).

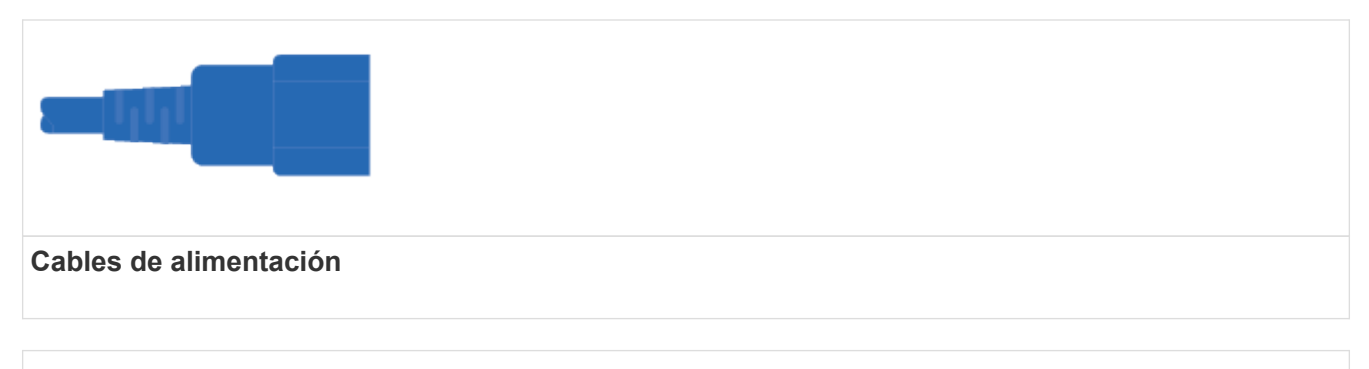

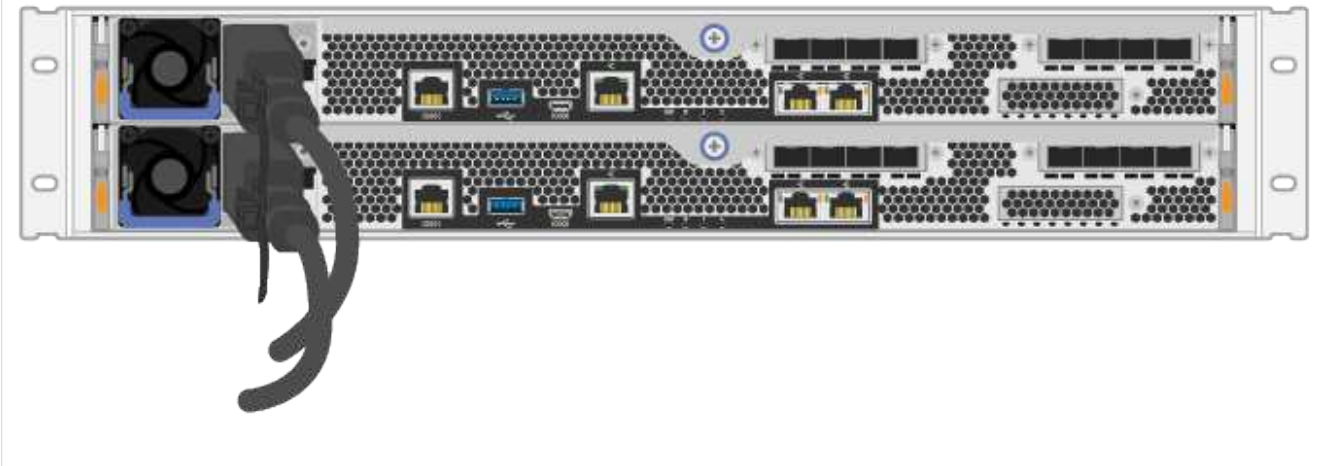

2. Conecte los dos cables de alimentación, uno de cada controladora, a dos unidades de distribución de alimentación (PDU) separadas en el armario o rack.

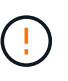

El acceso a un contenedor de controladoras EF300 o EF600 de la bandeja puede bloquearse con PDU de terceros. No utilice tomas de alimentación directamente detrás del compartimento de controladoras.

3. Permita que la controladora arranque durante cinco minutos antes de completar la configuración y configuración del sistema de almacenamiento.

#### **Resultado**

La controladora arranca automáticamente. Los LED parpadean y los ventiladores comienzan a indicar que la controladora se está encendiendo.

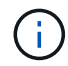

Los ventiladores son muy ruidosos cuando se conectan por primera vez.

### <span id="page-11-0"></span>**Completar la instalación y la configuración del sistema de almacenamiento**

Descubra cómo conectar los cables de la controladora a la red y después completar la instalación y la configuración.

#### **Paso 1: Conectar los hosts de datos**

Conecte los cables del sistema de almacenamiento según la topología de red.

#### **Opción 1: Topología de conexión directa**

El siguiente ejemplo muestra el cableado hacia los hosts de datos mediante una topología de conexión directa.

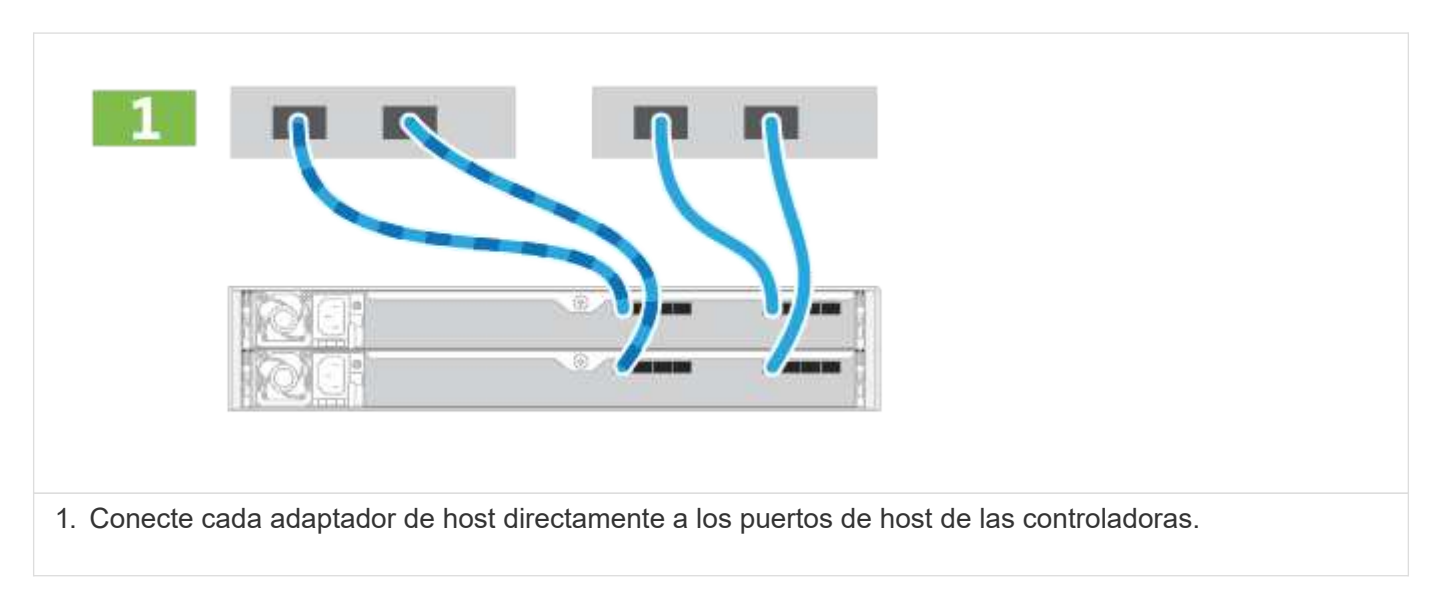

#### **Opción 2: Topología de estructura**

El siguiente ejemplo muestra el cableado hacia los hosts de datos mediante una topología de estructura.

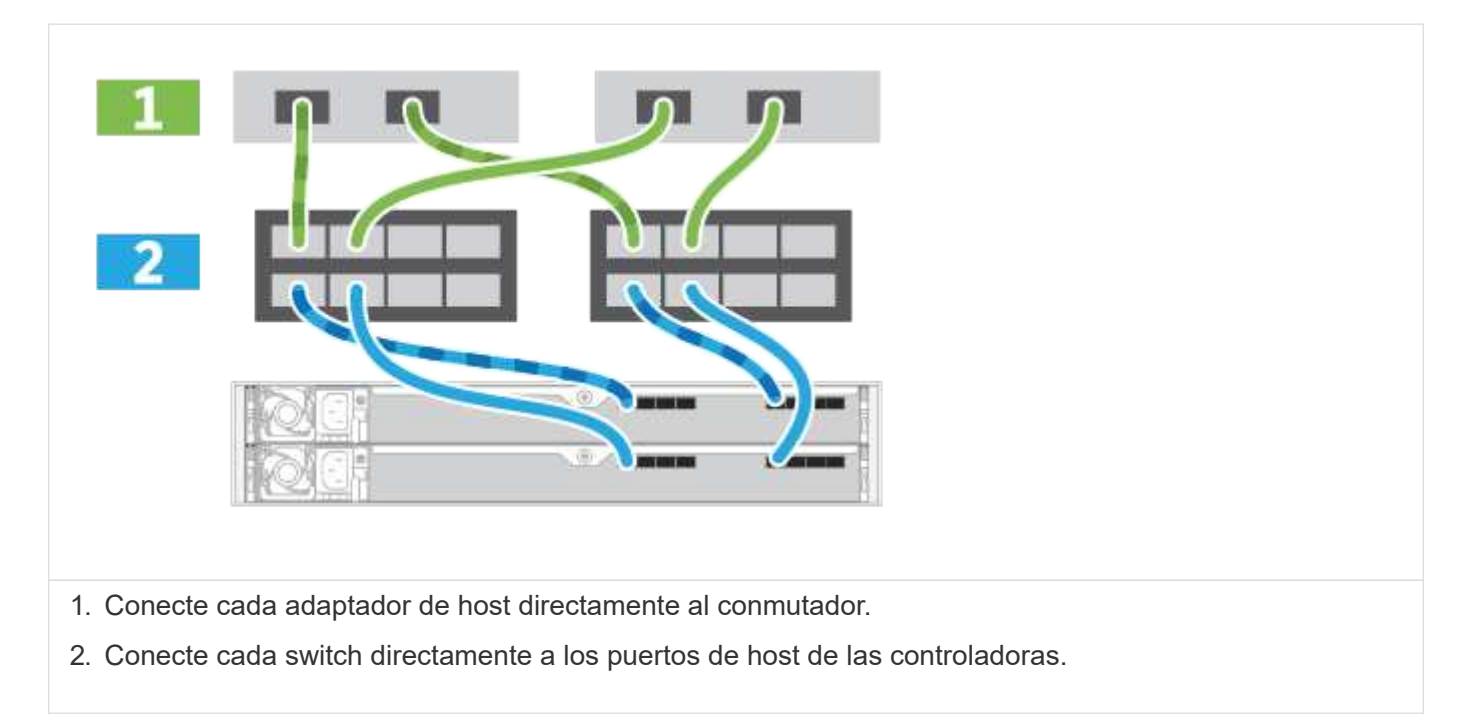

#### **Paso 2: Conecte y configure la conexión de administración**

Es posible configurar los puertos de gestión de la controladora con un servidor DHCP o una dirección IP estática.

#### **Opción 1: Servidor DHCP**

Aprenda a configurar los puertos de gestión con un servidor DHCP.

#### **Antes de empezar**

- Configure el servidor DHCP para asociar una dirección IP, una máscara de subred y la dirección de puerta de enlace como arrendamiento permanente para cada controladora.
- Obtenga las direcciones IP asignadas que usará para conectarse con el sistema de almacenamiento del administrador de red.

#### **Pasos**

1. Conecte un cable Ethernet al puerto de gestión de cada controladora y conecte el otro extremo a la red.

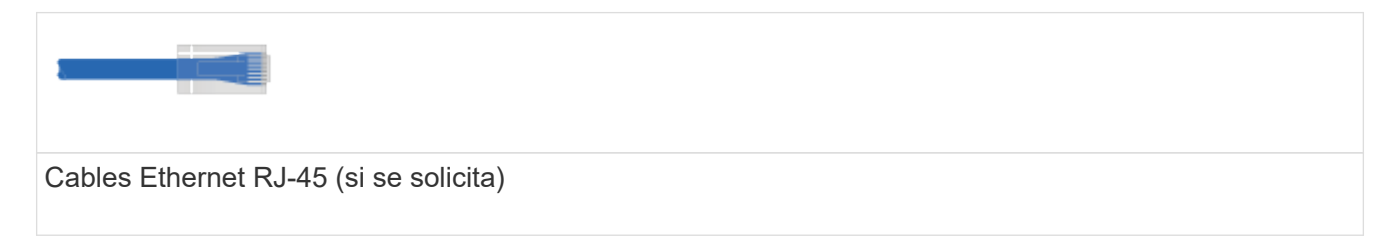

En la siguiente figura, se muestra un ejemplo de la ubicación del puerto de gestión de la controladora (se muestra EF600):

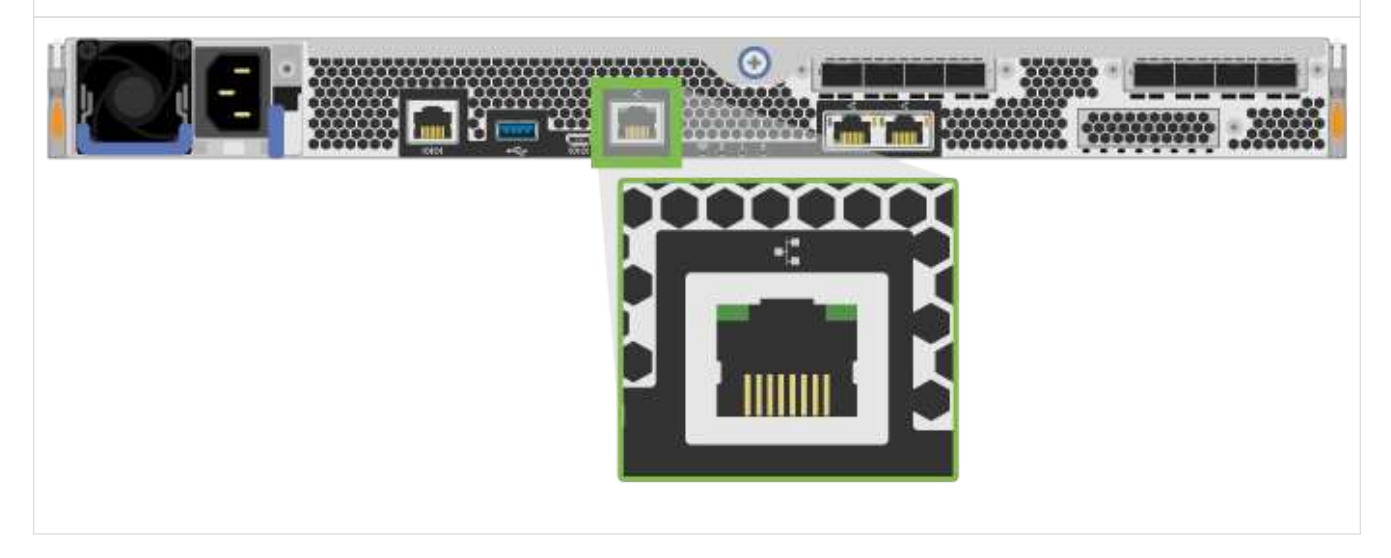

2. Abra un explorador y conéctese al sistema de almacenamiento mediante una de las direcciones IP de controladora que proporcionó el administrador de red.

#### **Opción 2: Dirección IP estática**

Aprenda a configurar los puertos de gestión de forma manual. Para ello, introduzca la dirección IP y la máscara de subred.

#### **Antes de empezar**

- Obtenga al administrador de red la dirección IP, la máscara de subred, la dirección de puerta de enlace y la información del servidor DNS y NTP de las controladoras.
- Asegúrese de que el portátil que está utilizando no está recibiendo la configuración de red de un servidor DHCP.

#### **Pasos**

1. Utilice un cable Ethernet para conectar el puerto de gestión De la controladora A al puerto Ethernet de un portátil.

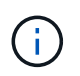

La controladora A es el compartimento de controladoras superior y la controladora B es el compartimento inferior de controladoras.

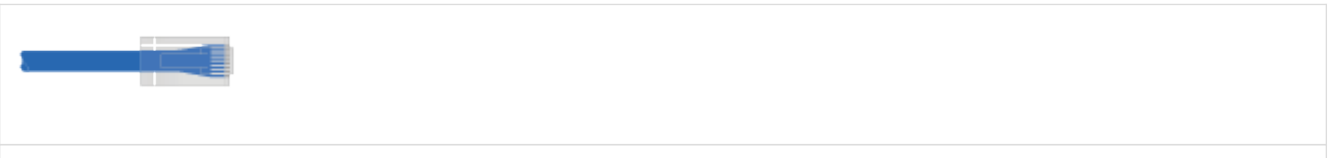

Cables Ethernet RJ-45 (si se solicita)

En la siguiente figura, se muestra un ejemplo de la ubicación del puerto de gestión de la controladora (se muestra EF600):

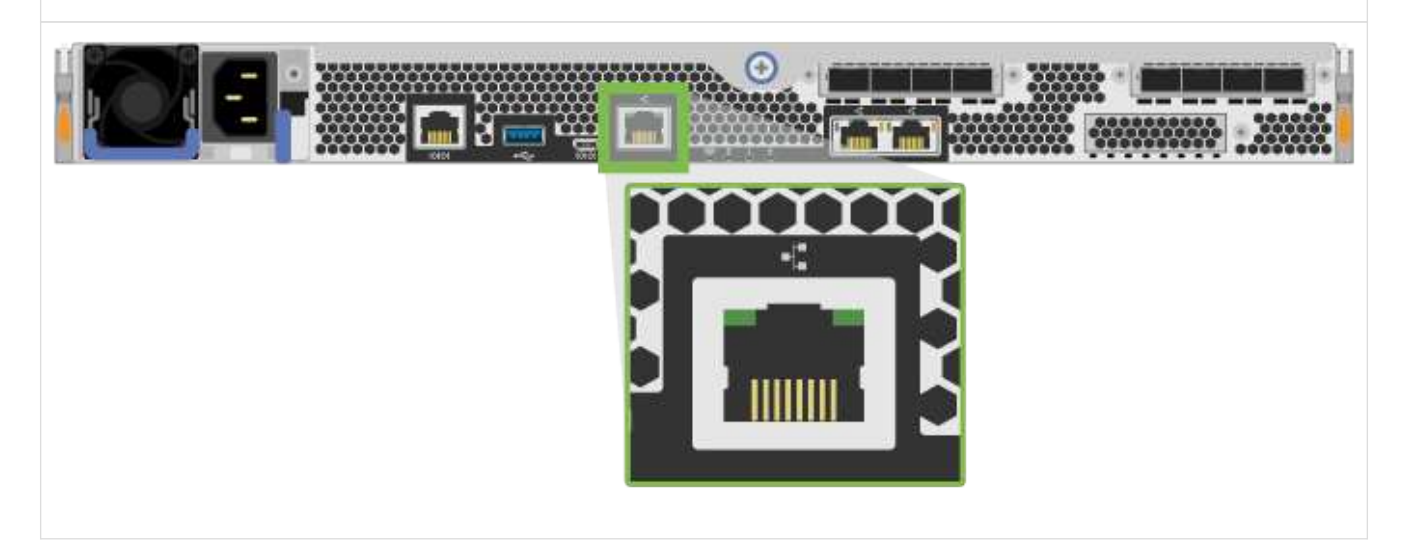

2. Abra un explorador y utilice la dirección IP predeterminada (169.254.128.101) para establecer una conexión con la controladora. La controladora envía de nuevo un certificado autofirmado. El explorador le informa de que la conexión no es segura.

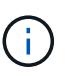

Para las plataformas que ejecutan SANtricity 11,60 y posterior, la máscara de subred predeterminada es 255.255.0.0.

3. Siga las instrucciones del navegador para continuar e iniciar SANtricity System Manager.

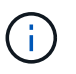

Si no puede establecer una conexión, compruebe que no esté recibiendo la configuración de red de un servidor DHCP.

- 4. Defina la contraseña del sistema de almacenamiento para iniciar sesión.
- 5. Utilice los ajustes de red proporcionados por el administrador de red en el asistente **Configurar configuración de red** para configurar los ajustes de red del controlador A y, a continuación, seleccione **Finalizar**.

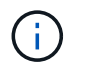

Debido al restablecimiento de la dirección IP, System Manager pierde la conexión con la controladora.

- 6. Desconecte su portátil del sistema de almacenamiento y conecte el puerto De gestión de la controladora A a a su red.
- 7. Abra un explorador en un equipo conectado a la red e introduzca la dirección IP recientemente configurada de la controladora A.

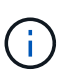

Si pierde la conexión a la controladora A, puede conectar un cable ethernet a la controladora B para restablecer la conexión a la controladora A a través de la controladora B (169.254.128.102).

8. Inicie sesión con la contraseña que ha configurado anteriormente.

Se mostrará el asistente Configure Network Settings.

- 9. Utilice los ajustes de red proporcionados por el administrador de red en el asistente **Configurar configuración de red** para configurar los ajustes de red del controlador B y, a continuación, seleccione **Finalizar**.
- 10. Conecte el controlador B a la red.
- 11. Valide la configuración de red de la controladora B introduciendo la dirección IP configurada de la controladora B en un explorador.

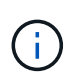

Si se pierde la conexión con la controladora B, puede utilizar la conexión validada previamente a la controladora A para restablecer la conexión a la controladora B a través de la controladora A.

#### **Paso 3: Configure el sistema de almacenamiento**

Después de instalar el hardware EF300 o EF600, utilice el software SANtricity para configurar y gestionar el sistema de almacenamiento.

#### **Antes de empezar**

- Configure los puertos de gestión.
- Verifique y registre su contraseña y direcciones IP.

#### **Pasos**

- 1. Conecte la controladora a un explorador web.
- 2. Use el administrador del sistema de SANtricity para gestionar el sistema de almacenamiento de las series EF300 o EF600. Consulte la ayuda en línea incluida con System Manager.

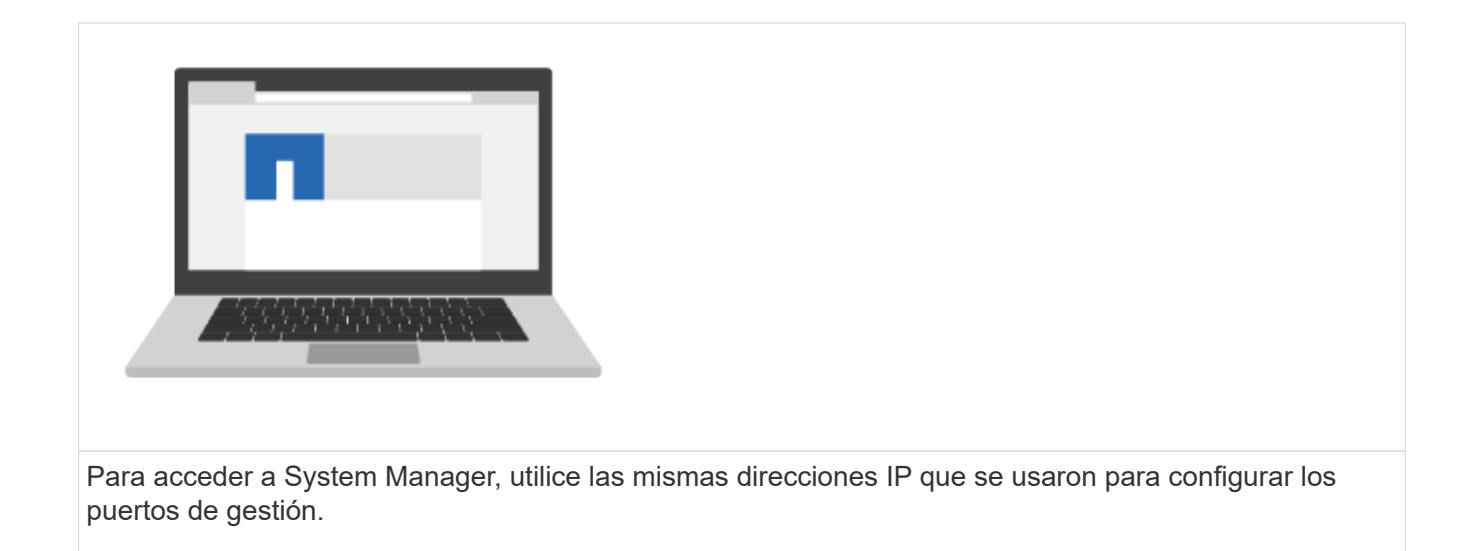

Si está cableando el EF300 para la expansión SAS, consulte ["Mantenimiento de hardware de EF600"](https://docs.netapp.com/es-es/e-series/maintenance-ef600/index.html) Para la instalación de la tarjeta de expansión SAS y el ["Cableado de hardware E-Series"](https://docs.netapp.com/es-es/e-series/install-hw-cabling/index.html) Para cableado de ampliación SAS.

#### **Información de copyright**

Copyright © 2024 NetApp, Inc. Todos los derechos reservados. Imprimido en EE. UU. No se puede reproducir este documento protegido por copyright ni parte del mismo de ninguna forma ni por ningún medio (gráfico, electrónico o mecánico, incluidas fotocopias, grabaciones o almacenamiento en un sistema de recuperación electrónico) sin la autorización previa y por escrito del propietario del copyright.

El software derivado del material de NetApp con copyright está sujeto a la siguiente licencia y exención de responsabilidad:

ESTE SOFTWARE LO PROPORCIONA NETAPP «TAL CUAL» Y SIN NINGUNA GARANTÍA EXPRESA O IMPLÍCITA, INCLUYENDO, SIN LIMITAR, LAS GARANTÍAS IMPLÍCITAS DE COMERCIALIZACIÓN O IDONEIDAD PARA UN FIN CONCRETO, CUYA RESPONSABILIDAD QUEDA EXIMIDA POR EL PRESENTE DOCUMENTO. EN NINGÚN CASO NETAPP SERÁ RESPONSABLE DE NINGÚN DAÑO DIRECTO, INDIRECTO, ESPECIAL, EJEMPLAR O RESULTANTE (INCLUYENDO, ENTRE OTROS, LA OBTENCIÓN DE BIENES O SERVICIOS SUSTITUTIVOS, PÉRDIDA DE USO, DE DATOS O DE BENEFICIOS, O INTERRUPCIÓN DE LA ACTIVIDAD EMPRESARIAL) CUALQUIERA SEA EL MODO EN EL QUE SE PRODUJERON Y LA TEORÍA DE RESPONSABILIDAD QUE SE APLIQUE, YA SEA EN CONTRATO, RESPONSABILIDAD OBJETIVA O AGRAVIO (INCLUIDA LA NEGLIGENCIA U OTRO TIPO), QUE SURJAN DE ALGÚN MODO DEL USO DE ESTE SOFTWARE, INCLUSO SI HUBIEREN SIDO ADVERTIDOS DE LA POSIBILIDAD DE TALES DAÑOS.

NetApp se reserva el derecho de modificar cualquiera de los productos aquí descritos en cualquier momento y sin aviso previo. NetApp no asume ningún tipo de responsabilidad que surja del uso de los productos aquí descritos, excepto aquello expresamente acordado por escrito por parte de NetApp. El uso o adquisición de este producto no lleva implícita ninguna licencia con derechos de patente, de marcas comerciales o cualquier otro derecho de propiedad intelectual de NetApp.

Es posible que el producto que se describe en este manual esté protegido por una o más patentes de EE. UU., patentes extranjeras o solicitudes pendientes.

LEYENDA DE DERECHOS LIMITADOS: el uso, la copia o la divulgación por parte del gobierno están sujetos a las restricciones establecidas en el subpárrafo (b)(3) de los derechos de datos técnicos y productos no comerciales de DFARS 252.227-7013 (FEB de 2014) y FAR 52.227-19 (DIC de 2007).

Los datos aquí contenidos pertenecen a un producto comercial o servicio comercial (como se define en FAR 2.101) y son propiedad de NetApp, Inc. Todos los datos técnicos y el software informático de NetApp que se proporcionan en este Acuerdo tienen una naturaleza comercial y se han desarrollado exclusivamente con fondos privados. El Gobierno de EE. UU. tiene una licencia limitada, irrevocable, no exclusiva, no transferible, no sublicenciable y de alcance mundial para utilizar los Datos en relación con el contrato del Gobierno de los Estados Unidos bajo el cual se proporcionaron los Datos. Excepto que aquí se disponga lo contrario, los Datos no se pueden utilizar, desvelar, reproducir, modificar, interpretar o mostrar sin la previa aprobación por escrito de NetApp, Inc. Los derechos de licencia del Gobierno de los Estados Unidos de América y su Departamento de Defensa se limitan a los derechos identificados en la cláusula 252.227-7015(b) de la sección DFARS (FEB de 2014).

#### **Información de la marca comercial**

NETAPP, el logotipo de NETAPP y las marcas que constan en <http://www.netapp.com/TM>son marcas comerciales de NetApp, Inc. El resto de nombres de empresa y de producto pueden ser marcas comerciales de sus respectivos propietarios.